## **ИНЖЕНЕРНАЯ И КОМПЬЮТЕРНАЯ ГРАФИКА. СБОРКА РЕЗЬБОВЫХ СОЕДИНЕИЙ С ИСПОЛЬЗОВАНИЕМ БИБЛИОТЕК КОМПАС-3D**

*Методические указания к практическим занятиям для студентов специальности 21.05.04*

**САНКТ-ПЕТЕРБУРГ**

**2021** 

Министерство науки и высшего образования Российской Федерации

Федеральное государственное бюджетное образовательное учреждение высшего образования Санкт-Петербургский горный университет

Кафедра начертательной геометрии и графики

# ИНЖЕНЕРНАЯ И КОМПЬЮТЕРНАЯ ГРАФИКА. СБОРКА РЕЗЬБОВЫХ СОЕДИНЕИЙ С ИСПОЛЬЗОВАНИЕМ БИБЛИОТЕК КОМПАС-3D

*Методические указания к практическим занятиям для студентов специальности 21.05.04* 

САНКТ-ПЕТЕРБУРГ

2021

УДК 622:744 (073)

**ИНЖЕНЕРНАЯ И КОМПЬЮТЕРНАЯ ГРАФИКА. Сборка резьбовых соединений с использованием библиотек КОМПАС-3D:** Методические указания к практическим занятиям / Санкт-Петербургский горный университет. Сост.: *А.Е. Судариков, А.И. Исаев*. СПб, 2021. 27 с.

Методические указания к практическим занятиям составлены с учетом требований Федерального Государственного образовательного стандарта по направлению подготовки 21.05.04 «Горное дело», а также на основании рабочих программ по дисциплинам «Начертательная геометрия, инженерная и компьютерная графика», «Инженерная графика», «Компьютерная графика».

Приведены варианты индивидуальных заданий, методические рекомендации к выполнению самостоятельной работы с использованием системы автоматизированного проектирования (САПР) КОМПАС-3D на основе технологии дополненной реальности.

Научный редактор доц. *С.А. Игнатьев*

Рецензент канд. техн. наук *Эттель В.А.* (Карагандинский государственный технический университет)

> Санкт-Петербургский горный университет, 2021

## **ИНЖЕНЕРНАЯ И КОМПЬЮТЕРНАЯ ГРАФИКА. СБОРКА РЕЗЬБОВЫХ СОЕДИНЕНИЙ С ИСПОЛЬЗОВАНИЕМ БИБЛИОТЕК КОМПАС-3D**

*Методические указания к практическим занятиям для студентов специальности 21.05.04* 

Сост.: *А.Е. Судариков, А.И. Исаев*

Печатается с оригинал-макета, подготовленного кафедрой начертательной геометрии и графики

Ответственный за выпуск *А.Е. Судариков.*

Лицензия ИД № 06517 от 09.01.2002

Подписано к печати 19.01.2021. Формат  $60\times84/8$ . Усл. печ. л. 3,1. Усл.кр.-отт. 3,1. Уч.-изд.л. 2,6. Тираж 75 экз. Заказ 18.

Санкт-Петербургский горный университет РИЦ Санкт-Петербургского горного университета Адрес университета и РИЦ: 199106 Санкт-Петербург, 21-я линия, 2

#### **ВВЕДЕНИЕ**

Резьбовые соединения являются наиболее распространенным видом разъемных соединений деталей. Практически все механические устройства, используемые в современной технике и окружающие нас в быту, имеют в своем составе резьбовые соединения, выполняющие самые разнообразные функции. Поэтому знания о резьбе и резьбовых соединениях необходимы каждому инженеру независимо от его специализации и сферы деятельности.

В методических указаниях приведены общие сведения о резьбе и резьбовых соединениях, справочные материалы по основным видам резьб, рассмотрены требования стандартов Единой системы конструкторской документации (ЕСКД) к изображению и обозначению резьбы на чертежах, а также наиболее часто встречающиеся на практике примеры использования резьбовых соединений.

Выполнение самостоятельной работы предусматривает использование системы автоматизированного проектирования (САПР) КОМПАС-3D. Компьютерная поддержка изучения курса «Инженерная графика» с помощью программы КОМПАС позволяет во многом ускорить изучения различных разделов курса. Наличие стандартных библиотек и полное соответствие с Российскими стандартами дают возможность разрабатывать достаточно сложные детали как в формате 2D, так и в формате 3D.

Кроме того, для лучшего усвоения изучаемого материала, в методических указаниях использована технология дополненной реальности.

Дополненная реальность – это технология представления контекстной информации и наложения ее в виде многослойных визуальных образов на объекты реального мира в режиме реального времени. Дополненная реальность является основой принципиально нового интерфейса для обращения к информации и перехода взаимодействия с ней на новый интерактивный уровень. Задача дополненной реальности – расширить информационное взаимодействие пользователя с окружением. Потому что около 90% информации об окружающем нас мире мы получаем посредством зрения. Информация, представленная в виде визуальных образов, воспринимается гораздо эффективней.

Для интегрирования виртуальных элементов в реальный мир достаточно воспользоваться смартфоном, на базе операционной системы *Android*. Необходимо установить специальное приложение с расширением файла .*apk*, запустить его и направить камеру телефона на изображения представленные в данном методическом указании (рис. 1, 2, 6, 8 и 9).

В методических указаниях предложены задания для самостоятельной работы (приложение 1), направленные на закрепление студентами знаний о резьбе и резьбовых соединениях. К каждому заданию представлены необходимые исходные данные и соответствующие пояснения.

#### **1. ОБЩИЕ СВЕДЕНИЯ О РЕЗЬБОВЫХ СОЕДИНЕНИЯХ**

**Резьбовые соединения.** Резьбовым называют соединение составных частей с применением деталей, имеющих резьбу. Резьба представляет собой чередующиеся выступы и впадины на поверхности тела вращения, расположенные по винтовой линии.

Основные понятия, относящиеся к резьбе общего назначения, стандартизированы.

К соединениям резьбовыми крепежными деталями относят соединение деталей при помощи болтов, шпилек, винтов, шурупов, накидных гаек и пр.

Резьбовые соединения в конструкциях машин составляют от 25 % до 30 % от общего количества соединений. Такая распространенность объясняется их простотой и надежностью, удобством регулирования затяжки, а также возможностью разборки и повторной сборки соединения без замены деталей.

В зависимости от назначения можно выделить следующие разновидности резьбовых соединений:

для обеспечения неподвижности и прочности сопрягаемых деталей;

для обеспечения прочности и герметичности;

- для правильной установки сопрягаемых деталей;
- для регулирования взаимного положения.

#### **1.1. ОСНОВНЫЕ ГЕОМЕТРИЧЕСКИЕ ПАРАМЕТРЫ РЕЗЬБЫ**

*Резьба* образуется при винтовом перемещении некоторой плоской фигуры (задающий так называемый профиль резьбы), расположенной в одной плоскости с осью поверхности вращения (осью резьбы), цилиндрической или конической, по которой профиль совершает свое движение.

Диаметры резьбы (винта и гайки) – наружный *d*, *D*; средний  $d_2$ , *D*<sub>2</sub>; внутренний  $d_1$ , *D*<sub>1</sub>. Диаметры винта, как охватываемой детали, обозначаются малыми буквами, а диаметры гайки, как охватывающей детали – большими. Номинальные значения одноименных диаметров равны. На поверхности воображаемого цилиндра диаметром *di* ширины выступов и впадин резьбы одинаковы.

Профиль резьбы – это профиль выступа и канавки резьбы в плоскости ее осевого сечения. Профиль резьбы характеризуется следующими размерами:

 высота исходного треугольника *Н*, т.е. треугольника, вершины которого образуются точками пересечения продолженных боковых сторон профиля резьбы;

 рабочая высота профиля резьбы равна длине проекции участка перекрытия профилей, сопрягаемых наружной и внутренней резьбой на перпендикуляр оси резьбы;

 угол профиля (*α*) – угол между смежными боковыми сторонами резьбы осевого сечения;

 шаг резьбы (*P*) – это расстояние между соседними одноименными боковыми сторонами профиля в направлении, параллельном оси резьбы;

число заходов (*n*) – число сбегающих витков на торце винта (болта);

• ход резьбы  $(P_h = nP)$  – величина относительно осевого перемещения гайки или винта (болта) за один оборот.

Для однозаходных резьб понятия шаг и ход совпадают.

#### **1.2. КЛАССИФИКАЦИЯ РЕЗЬБ**

Резьбы классифицируются по следующим признакам:

- по форме профиля треугольная, трапецеидальная, упорная, круглая;
- по форме поверхности цилиндрическая, коническая;
- по расположению наружная, внутренняя;
- по числу заходов однозаходная, многозаходная;
- по направлению заходов правая, левая;
- по величине шага с крупным шагом, с мелким шагом;
- по назначению крепежная, крепежно-уплотнительная, ходовая, специальная.

По форме профиля резьбы бывают: треугольные, метрические, трубные, трапецеидальные, прямоугольные (нестандартная), круглые. Метрические резьбы бывают с крупным (основная резьба) и мелким шагом. Кроме рассмотренных резьб также применяются:

 дюймовая резьба, в которой вместо шага задается число ниток на дюйм, а угол профиля резьбы равен 55°;

 коническая резьба обеспечивает герметичность без специальных уплотнений. Она применяется для соединения труб, установки пробок, масленок и т.п. Применяются три резьбы с конусностью 1:16 – метрическая с углом профиля 60°; трубная с углом профиля 55° и дюймовая с углом профиля 60°;

 круглая резьба применяется, главным образом, для винтов, подверженных большим динамическим нагрузкам, а также для работы в загрязненной среде. Профиль круглой силовой резьбы состоит из дуг, связанных короткими участками прямой; угол профиля равен 30°.

*Таблица 1* 

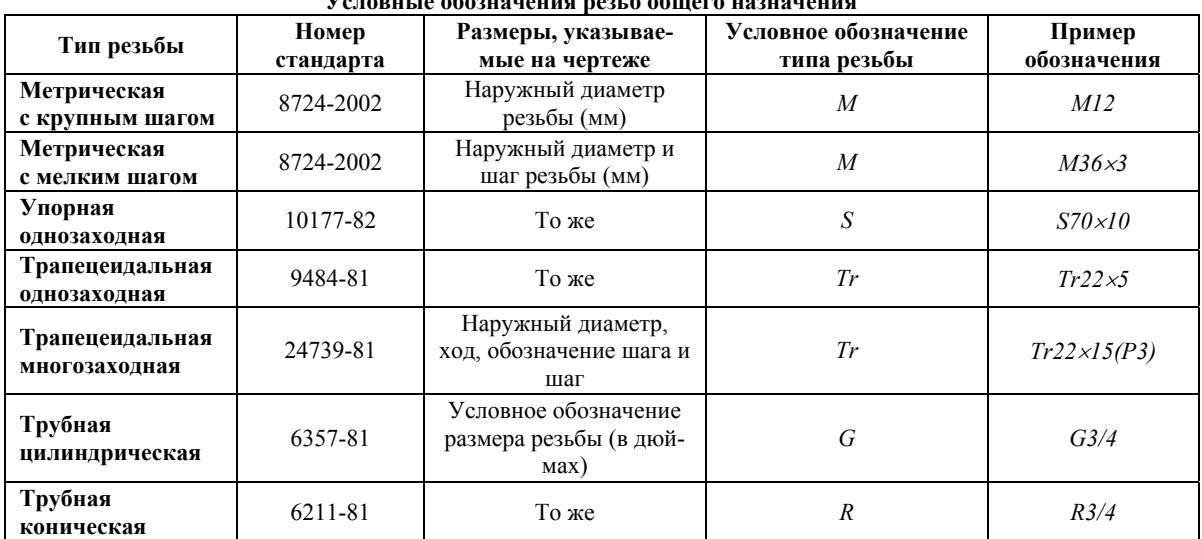

**Условные обозначения резьб общего назначения**

Примечание: к обозначению левых резьб добавляется *«LH»*. Пример: *M81-LH*.

#### **1.3. ПРОЕКТИРОВАНИЕ РЕЗЬБОВЫХ СОЕДИНЕНИЙ**

Размеры сквозных отверстий под болты, винты, шпильки с диаметрами стержней от 1 до 160 мм, применяемых для соединений с зазорами, устанавливает ГОСТ 11284-75.

В табл. 2 частично представлены сведения из указанного ГОСТа.

*Таблица 2* 

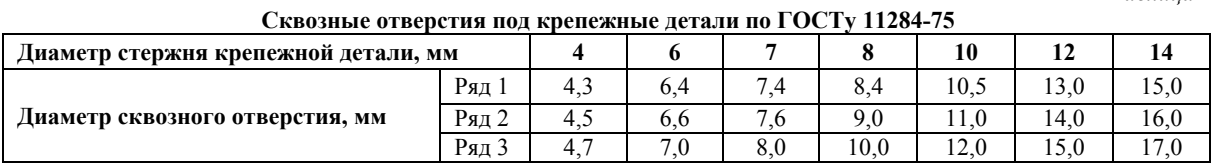

**Болтовое соединение** (рис. 1) включает болт (рис. 2), гайку, шайбу и скрепляемые детали, в которых просверлены отверстия диаметром по размерам из табл. 1.

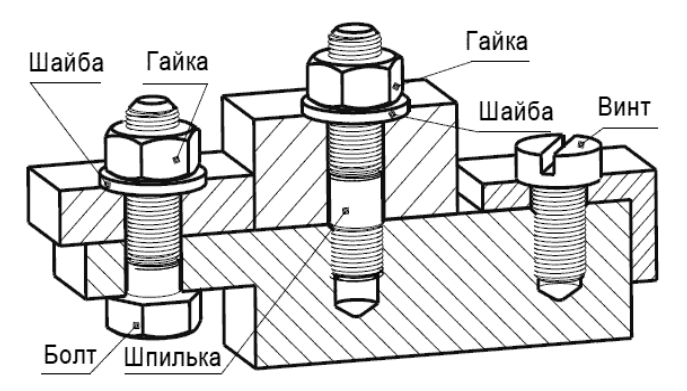

Данные для приближенного выбора длины | стандартных изделий

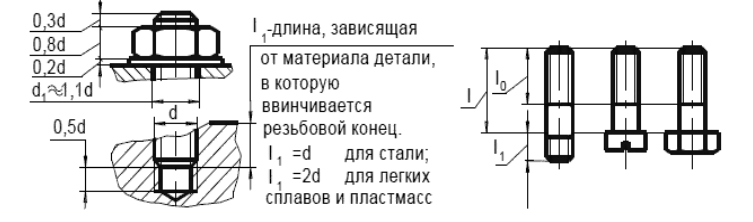

Рис. 1. Данные для выбора длины болта, винта и шпильки

Длину *l* болта определяют, как сумму толщины скрепляемых деталей, толщины шайбы, высоты гайки и размера части болта, выходящей за гайку (примерно на дватри витка резьбы). После вычисления длина болта округляется до ближайшего значения по стандарту из ряда длин болтов.

Длину *l*0 нарезанной части болта принимают равной 1,5*d*, если навинчивается гайка, и округляют до ближайшего значения по стандарту. Если болт ввинчивается в деталь (используется как винт), то *l*<sup>1</sup> выбирают так же, как для шпильки (рис. 1), но с увеличением на 0,5*d* (чтобы конец резьбы был выше разъема деталей), а затем округляют до ближайшего значения по стандарту.

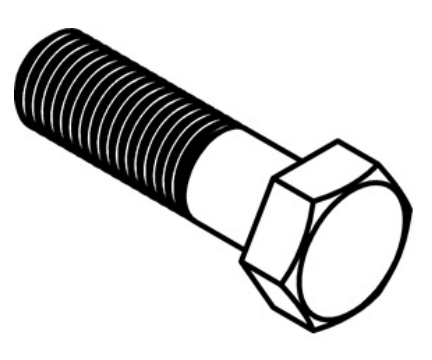

Рис. 2. Болт

При изображении болтового соединения в разрезе болт, гайку и шайбу показывают нерассеченными. Все необходимые данные болта, гайки и шайбы помещают в спецификацию.

Пример условного обозначения болта с шестигранной головкой, диаметром резьбы 12 мм, длиной 60 мм с крупным шагом резьбы и размерами по ГОСТу 7798-70:

#### БолтМ12х60ГОСТ7798-70.

**Шпилечное соединение** (см. рис. 1) включает шпильку (рис. 6.), гайку, шайбу и скрепляемые детали. Нижняя скрепляемая деталь имеет углубление с фаской и резьбой – гнездо, в которое ввинчивается резьбовой конец шпильки длиной *l*1, а другая скрепляемая деталь имеет отверстие для прохода шпильки с диаметром по размерам из табл. 1. Глубину гнезда на учебных чертежах делают на 0,5*d* больше длины *l*1. Неупрощенное изображение гнезда требует выбора по ГОСТу 10549-80 размеров сбега, недореза, а для внутренней метрической резьбы и высоты фаски *z* (см. рис 3, 4, 5).

Длина *l*<sup>1</sup> ввинчиваемого конца в длину шпильки не включается и зависит от материала детали, в которую ввинчивается резьбовой конец. Эта длина связана определенными соотношениями с диаметром *d* шпильки. Номера стандартов для шпилек нормальной точности с различными длинами *l*1:

*l*1 = *d* ГОСТ 22032-76 – сталь, бронза; *l*1 = 1,25*d* ГОСТ 22034-76 – чугун, бронза; *l*1 = 1,6*d* ГОСТ 22036-76 – чугун; *l*1 =2*d* ГОСТ 22038-76 – лёгкие сплавы, силумины; *l*1=2,5*d* ГОСТ 22040-76 – лёгкие сплавы;

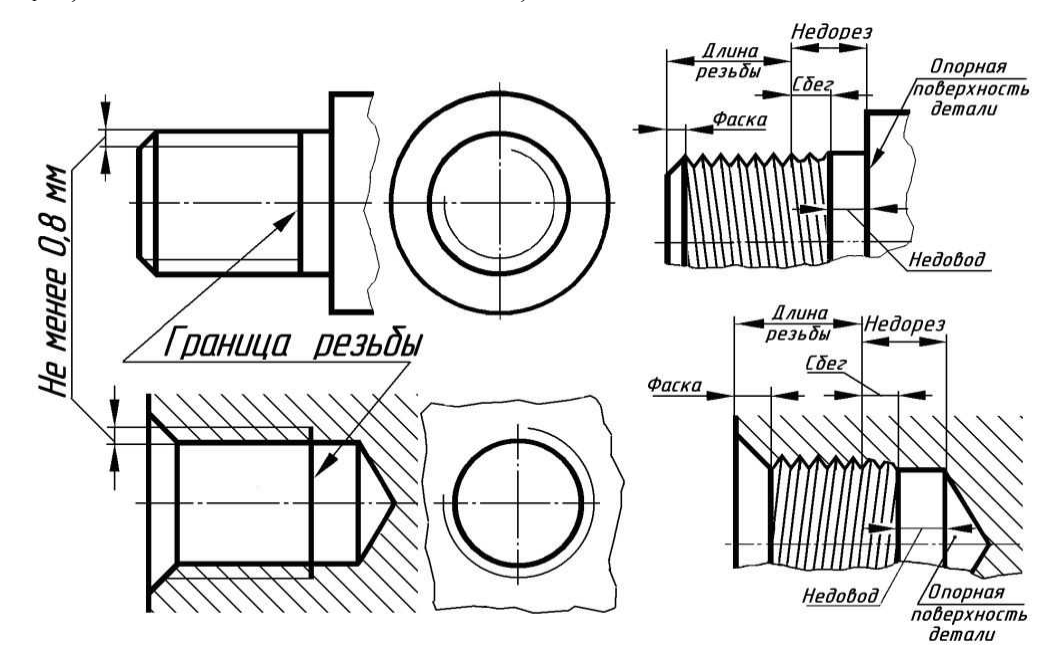

#### Рис. 3. Параметры метрической резьбы

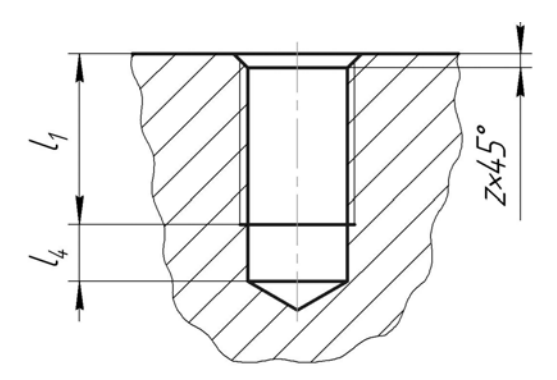

Рис. 4. Параметры отверстия с резьбой Рис. 5. Соединение резьбовое

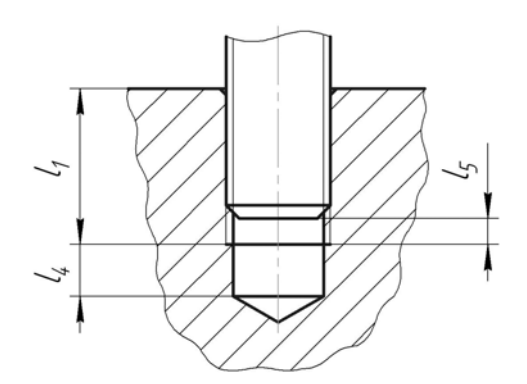

*Таблица 3* 

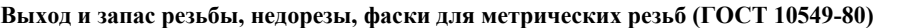

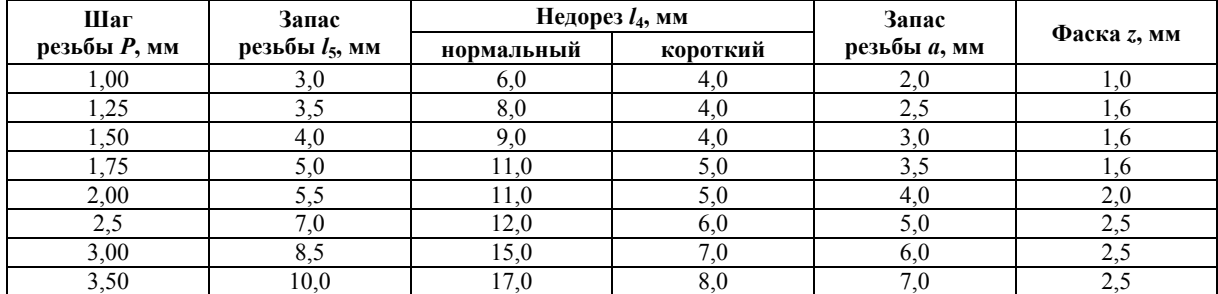

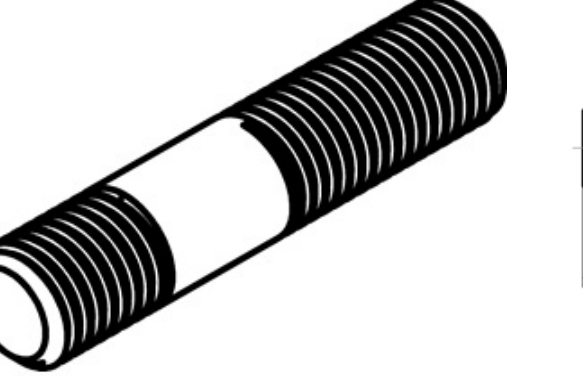

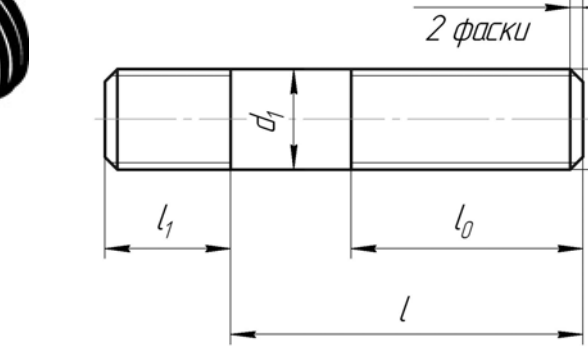

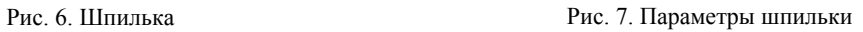

 $z \times 45^\circ$ 

*Таблица 4* 

Д

| $1.901$ 22002 701 1 001 2200 1 701 1 001 2200 701 |                                     |     |      |      |      |     |     |     |     |     |    |
|---------------------------------------------------|-------------------------------------|-----|------|------|------|-----|-----|-----|-----|-----|----|
| Номинальный диаметр резьбы d,<br>MM               | 6                                   | 8   | 10   | 12   | 14   | 16  | 18  | 20  | 22  | 24  |    |
| Шаг резьбы $P$                                    | крупный                             |     | 1,25 | 1,5  | 1,75 | 2   |     | 2,5 | 2,5 | 2,5 |    |
|                                                   | мелкий                              |     |      | 1.25 | 1,25 | 1,5 | 1,5 | 1,5 | 1,5 | 1,5 | 2  |
| Длина ввин-<br>чиваемого                          | $l_1 = d$<br>ГОСТ 22032-76,<br>MM   | 6   | 8    | 10   | 12   | 14  | 16  | 18  | 20  | 22  | 24 |
| резьбового<br>конца                               | $l_1=1,25d$<br>ГОСТ 22034-76,<br>MМ | 7,5 | 10   | 12   | 15   | 18  | 20  | 22  | 25  | 28  | 30 |

**Шпильки для деталей с резьбовыми отверстиями нормальной точности (ГОСТ 22032-76, ГОСТ 22034-76, ГОСТ 22038-76)** 

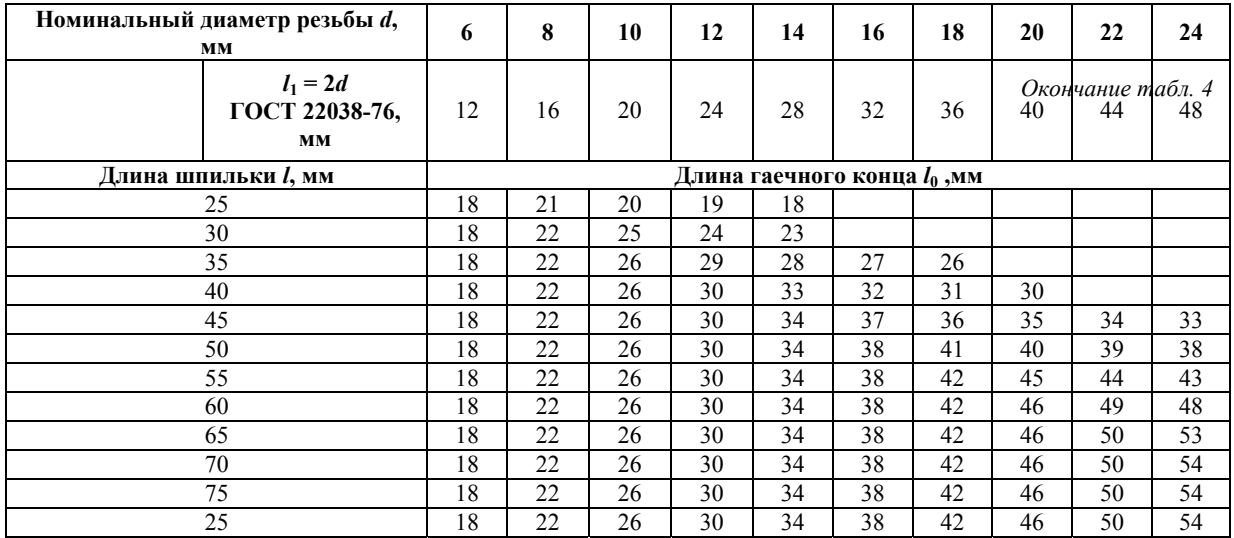

Длина гладкой части стержня шпильки должна быть не менее 0,5*d*. Длина *l* шпильки определяется аналогично длине болта.

Пример условного обозначения шпильки с диаметром резьбы 8 мм, крупным шагом резьбы, длиной шпильки 60 мм и размерами по ГОСТу 22038-76:

#### Шпилька М8х60 ГОСТ 22038-76.

То же, но с мелким шагом резьбы – 1,0 мм:

#### Шпилька М8х1,0х60 ГОСТ 22038-76.

**Винтовое соединение** (см. рис. 1) включает скрепляемые детали, винт (рис. 8), и шайбу. В соединениях винтами с потайной головкой и установочными винтами шайбу не ставят.

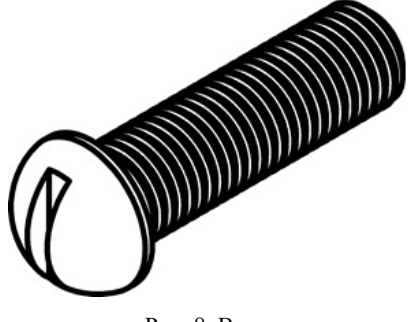

Рис. 8. Винт

У одной из скрепляемых деталей должно быть гнездо с резьбой для конца винта (табл. 5), а у остальных – отверстие диаметром по размерам из табл. 1.

Неупрощенное изображение гнезда требует выбора по ГОСТу 10549-80 размеров сбега, недореза, для внутренней метрической резьбы и высоты фаски *z* (см. рис. 3).

Если используется винт с потайной или полупотайной головкой, то соответствующая сторона отверстия верхней детали должна быть раззенкована под головку винта. Размеры опорных поверхностей под головки винтов выбираются по ГОСТу 12876-67.

Длину винта определяют, как сумму толщин скрепляемых деталей, толщины шайбы и глубины завинчивания. Глубина  $l_1$  завинчивания выбирается так же, как для шпильки, а длина *l*<sup>0</sup> резьбы с увеличением на 0,5*d*, чтобы конец резьбы был выше разъема деталей.

Дополнительное требование – на плоскости проекции, перпендикулярной к оси винта, прорезь (шлиц) для отвертки изображают условно повернутой на 45°.

Пример условного обозначения винта с цилиндрической головкой, диаметром 8 мм, длиной 40 мм и размерами по ГОСТу 1491-80, исполнение 1 с крупным шагом резьбы:

### ВинтМ8х40ГОСТ1491-80.

**Гайка** – резьбовое изделие, имеющее отверстие с резьбой для навинчивания на резьбовой стержень (рис. 9). По форме гайки бывают шестигранные, квадратные, круглые и др.

Пример условного обозначения гайки диаметром 12 мм:

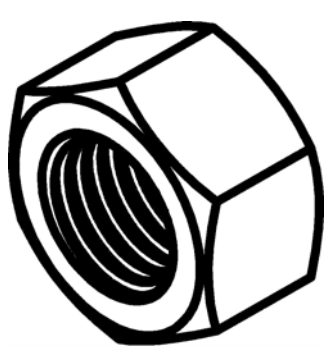

Рис. 9. Гайка

#### ГайкаМ12ГОСТ5915-70.

**Шайба** – деталь, которую устанавливают под гайку или головку болта, или винта для предохранения материала детали от задиров и смятия при затяжке гайки или винта, а также чтобы исключить возможность самоотвинчивания крепежной детали. Шайбы разделяются на круглые, косые, пружинные и др.

Для предупреждения самоотвинчивания болтов, винтов и гаек применяют пружинные шайбы по ГОСТу 6402-70. Обозначение пружинной шайбы аналогично приведенному ниже.

Пример условного обозначения шайбы исполнения 1 для крепежной детали с диаметром резьбы 12 мм:

#### Шайба12ГОСТ11371-78.

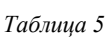

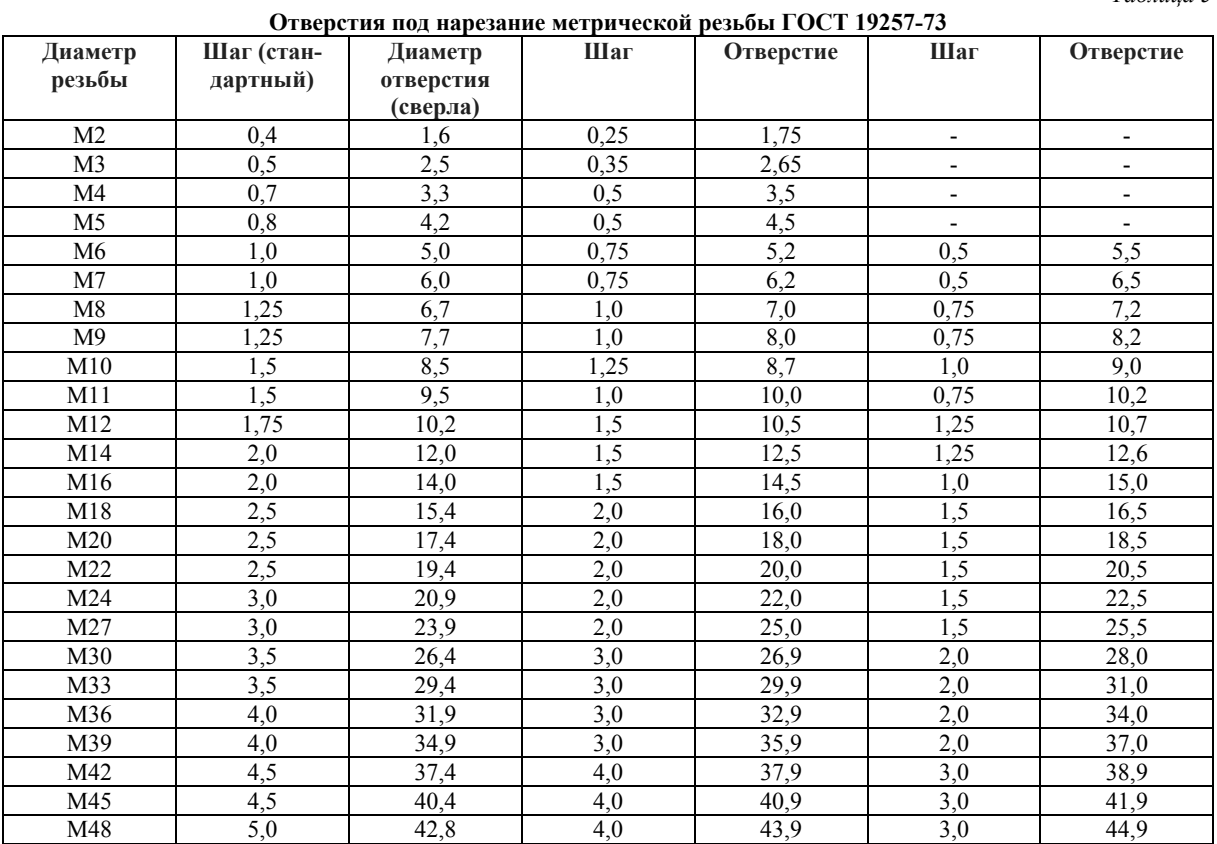

#### **2. ТВЕРДОТЕЛЬНОЕ МОДЕЛИРОВАНИЕ СБОРОЧНОЙ ЕДИНИЦЫ В ПРОГРАММЕ КОМПАС-3D**

Основной недостаток 2D-систем заключается в том, что при создании плоского чертежа конструктору приходится мыслить не в терминах проектируемой детали – основание, отверстие, ребро жесткости, а в терминах традиционного набора геометрических примитивов – отрезок, дуга, окружность. Ограничения 2D-систем особенно наглядно проявляются, когда поверхность детали имеет сложную форму или, когда необходимо построить аксонометрическую проекцию. Поэтому все чаще и все больше при работе с системами САПР, в том числе и с КОМ-ПАС-3D, применяют метод твердотельного моделирования или моделирования поверхностей, способ с большими возможностями.

В нашем случае перед созданием сборочной единицы необходимо создать 4 детали: 1 – основание, 2 – накладка, 3 – пластина, 4 – угольник. Необходимые размеры деталей для сборочной единицы приведены в заданиях. Оставшиеся размеры могут быть выбраны произвольно. Здесь следует учесть стандартные размеры отверстий при выборе габаритов деталей (см. рис. 10).

Перед созданием модели сборочной единицы все детали должны быть выполнены, готовы и сохранены на диске. Для сборки необходимо использовать типовые элементы из библиотеки КОМПАС-3D. *Для сборки рекомендуется использовать программу КОМПАС не ниже V16.1*.

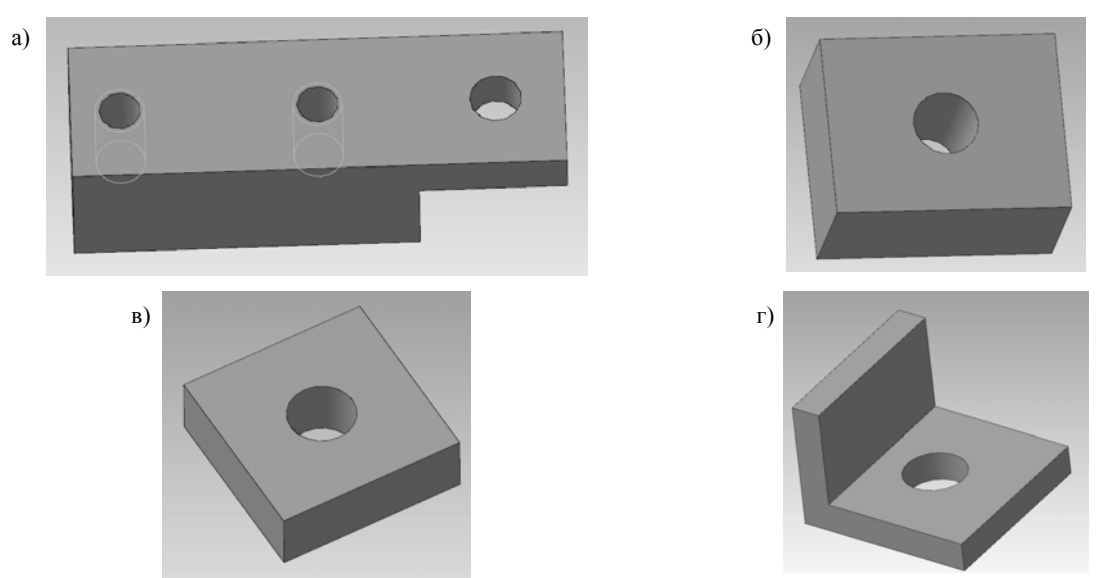

Рис. 10. Детали сборочной единицы: а – основание; б – накладка в – пластина; г – уголок

**Сборочный чертеж** – документ, содержащий изображение сборочной единицы и другие данные, необходимые для ее сборки (изготовления) и контроля. Сборочный чертеж выполняется на стадии разработки рабочей документации на основании чертежа общего вида и должен давать представление о расположении и взаимной связи соединяемых составных частей изделия и обеспечивать возможность осуществления сборки и контроля сборочной единицы. Сборочный чертеж, согласно ГОСТ 2.102-2013 «Виды и комплектность конструкторских документов», отнесен к основному комплекту конструкторской документации.

В соответствии с ГОСТ 2.109-73 «Правила выполнения чертежей деталей, сборочных, общих видов, габаритных и монтажных» сборочный чертеж должен содержать:

 изображение сборочной единицы, дающее представление о расположении и взаимной связи его составных частей, соединяемых по данному сборочному чертежу и обеспечивающих возможность осуществления сборки и контроля сборочной единицы;

габаритные, установочные, присоединительные и необходимые справочные размеры:

 **габаритные размеры** определяют предельные внешние очертания изделия (высоту, длину и ширину изделия или его наибольший диаметр);

 **установочные размеры** характеризуют размеры элементов, служащих для установки изделия на месте монтажа;

 **присоединительные размеры** определяют размеры элементов, служащих для соединения с сопрягаемыми изделиями;

**справочные размеры** – обозначения резьб, параметры зубчатых колес и т.д.

номера позиций составных частей, входящих в изделие и т.д.

 В соответствии с ГОСТ 2.106-96 «Спецификация» сборочный чертеж сопровождается спецификацией, которая является основным конструкторским документом сборочной единицы и выполняется на отдельных листах формата А4.

Сборка в системе КОМПАС-3D – это трехмерная модель, объединяющая модели деталей, входящих в узел. Конструктор собирает узел, добавляя в него новые компоненты или удаляя существующие.

При создании сборки из компонентов в ней ся только пути ко всем указанным файлам деталей. При переносе сборки на другой компьютер следует переносить не только файл сборки (*\*.a3d*), но и все связанные с ним файлы (*\*.m3d* и/или *\*.a3d*). При этом должно сохраняться их взаимное положение на диске (наименования каталогов), иначе сборка не найдет свои компоненты.

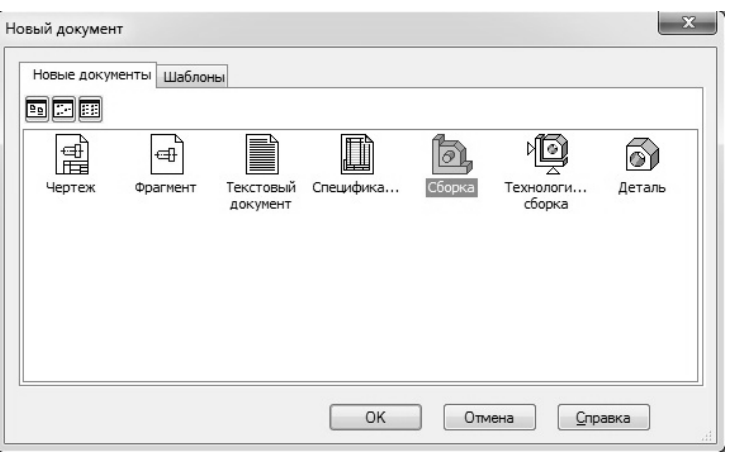

Создание сборки КОМ-ПАС-3D начинается с создания

Рис.11. Создание сборки

либо открытия документа сборки (см. рис. 11)

Процесс формирования трехмерной сборки в системе КОМПАС-3D состоит из нескольких этапов.

1. Вставка компонентов сборки, рис. 12 (отдельных деталей из файлов или стандартных элементов из библиотек). Отдельные компоненты могут создаваться прямо в сборке.

*Для справки: в компасе-3D появился новый тип компонента сборки – локальная деталь. Основное отличие локальной детали от обычной состоит в том, что локальная деталь содержится в сборке целиком, а не в виде ссылки на внешний файл \*.m3d. Локальную деталь можно создать непосредственно в сборке, вставить в сборку из файла детали или скопировать из другой сборки. Кроме того, в локальную деталь можно преобразовать построенное в сборке тело.* 

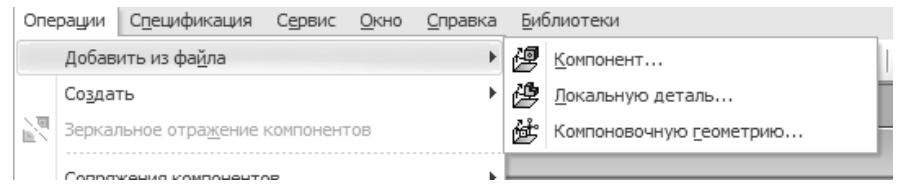

Рис. 12. Вставка компонентов сборки

2. Размещение каждого компонента определенным образом и задание нужной ориентации в пространстве сборки, а также при необходимости фиксация компонента.

3. Создание отдельных деталей прямо в сборке, то есть тел, которые будут сохранены вместе с файлом сборки.

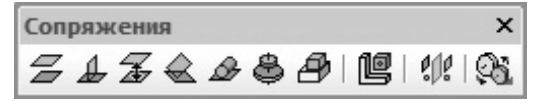

Рис. 13. Панель инструментов Сопряжения

4. Применение завершающих операций, таких как создание отверстий, фасок и пр.

Для создания 3D сборки используются панели инструментов *Редактирование сборки* и *Сопряжения.* 

На панели инструментов *Редактирование*

сборки расположены следующие команды:

 создать деталь – команда для построения новой или изменения уже размещенной детали в текущей сборке;

добавить из файла – добавление детали из файла и размещение ее в текущей сборке;

преместить компонент – перемещение компонента в сборке;

 повернуть компонент – группа команд для вращения компонентов сборки вокруг осей, точек, ребер, вершин;

 массив по образцу – для построения массива компонентов сборки, который повторяет указанный массив-образец в детали;

 новый чертеж из модели – используется для создания сборочного чертежа, ассоциативного с трехмерной моделью.

Панель инструментов *Сопряжения* содержит следующие команды (рис. 13):

 параллельность – размещение детали происходит таким образом, что выбранная грань или ребро этой детали будет параллельна грани или ребру другой детали;

 перпендикулярность – грань или ребро одной детали будет перпендикулярно грани или ребру другой детали;

 на расстоянии – детали располагаются на заданном расстоянии и параллельно друг другу по граням или ребрам;

под углом – грани/ребра под заданным углом;

касание – указанные элементы касаются друг друга;

сносность – осей, цилиндрических или конических граней;

совпадение объектов – детали соприкасаются по определенным граням/ребрам;

 зависимое положение – фиксированное положение зависимого компонента относительно базового;

симметрия – симметрия объектов относительно плоскости;

вращение - вращение двух вращающихся компонентов.

Файлы сборок имеют расширение *\*.a3d*, которое система автоматически добавляет к имени документа.

Создание сборки в Компасе возможно двумя методами:

1. «Снизу-вверх» т.е., предварительно требуется создать модели деталей (причем модели могут создаваться независимо), а затем объединить их в единую конструкцию путем наложения ограничений на пространственное положение объектов.

2. Проектирование «сверху-вниз» с точки зрения процесса конструирования – идеологически более правильный подход, т.к. модели всех деталей разрабатываются в контексте одной сборки, т.е. на основе геометрических элементов других деталей (проще говоря, привязываются к их граням, рёбрам или вершинам).

Итак, 3D-сборку можно создавать разными способами. Самый распространенный – способ построения "снизу-вверх" предполагает проектирование 3D моделей, составляющих 3D сборку, затем создается файл сборки (расширение файла – *\*.a3d*), куда последовательно вставляют ранее созданные компоненты.

Процессом сборки управляют кнопки, расположенные на Компактной панели *Сопряжения* (см. рис 13). В данной работе для осуществления сборки стандартные детали из библиотеки (винт, шпилька, болт) необходимо вставить в отверстие деталей до соприкосновения торцевыми (боковыми) поверхностями. Вначале детали следует расположить так, чтобы их оси находились на одной прямой, т.е. детали были соосны.

Для установления соосности вала и втулки необходимо на панели *Сопряжения* включить кнопку *Соосность* и последовательно показать цилиндрические поверхности детали и

отверстия. Деталь переместится и расположится на одной оси с отверстием.

Для совпадения торцевых поверхностей деталей используем кнопку *Совпадение объек-*

*тов* и, поворачивая деталь, последовательно указываем курсором названные плоскости – детали займут необходимое положение.

#### **3. ПОРЯДОК ИСПОЛЬЗОВАНИЯ КОНСТРУКТОРСКОЙ БИБЛИОТЕКИ**

Для упрощения и ускорения разработки чертежей и сборок, содержащих типовые, стандартизованные детали и конструктивные элементы (резьбовые и другие крепёжные изделия, пружины, подшипники, резьбовые отверстия, канавки и т.п.), очень удобно применять готовые параметрические библиотеки.

**Библиотека** – это приложение, созданное для расширения стандартных возможностей КОМПАС-3D и работающее в его среде. Типичным примером такого приложения является конструкторская прикладная библиотека в КОМПАС-3D, содержащая стандартные крепёжные резьбовые изделия и строительные элементы в мерном (2D) изображении. Причем, содержимое библиотеки соответствует ГОСТу и очень просты в применении, чего часто не хватает импортным программам моделирования.

Примеры самых популярных библиотек Компаса:

• Конструкторская библиотека – содержит винты, болты, пружины, подшипники, гайки – множество необходимых деталей для вставки в чертежи.

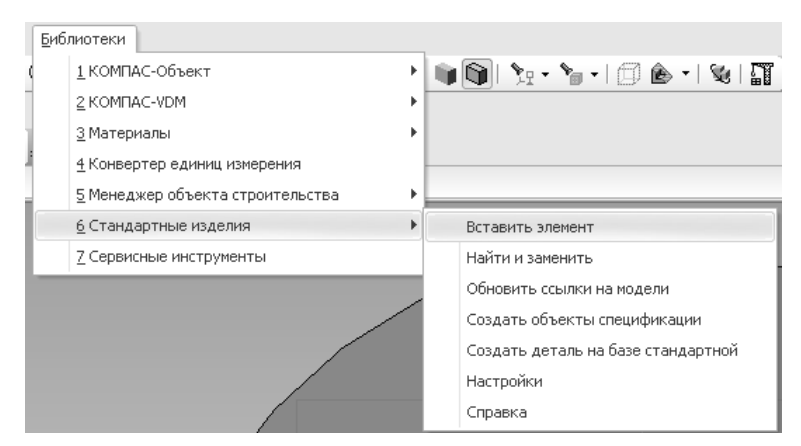

Рис. 14. Библиотека программы КОМПАС-3D

 Стандартные изделия – библиотека трехмерных моделей стандартных изделий для вставки в сборку.

 Компас-Shaft 2D, 3D: система расчетов (с комплексом программ Gears) вращающихся тел и механических передач, как 2D, так и 3D.

Компас-Spring: расчет и проектирование пружин.

APM FEM – анализ прочности.

Поэтому при создании стандартных деталей (болт, винт, гайка, шпилька и шайба) необходимо использовать стандартную библиотеку программы КОМПАС по ГОСТу, указанному в задании (см. рис. 14).

Шаг резьбы выбирается крупный в зависимости от диаметра детали ГОСТ 8724-2002.

Для изображения отверстий с резьбой и без резьбы также должны быть использованы библиотечные элементы (см. рис. 14). При этом из набора изображений выбирается для болта сквозное отверстие без резьбы, а для винта и шпильки глухое отверстие, для которого задаются диаметр и длина резьбы, глубина отверстия и т. д.

#### **4. СОЗДАНИЕ АССОЦИАТИВНОГО ЧЕРТЕЖА В КОМПАС-3D**

Система КОМПАС-3D позволяет нам в автоматическом режиме получить любые стандартные и дополнительные виды модели.

**Ассоциативный вид** – это вид, неразрывно связанный с трехмерной моделью, по образу которой формируется данный чертеж. Любое изменение формы и размеров модели неизбежно повлечет к соответствующим изменениям в ассоциативных видах.

Откроем рабочее окно <*Чертеж*> E На панели выберем Вставка → Вид с моде**ли Стандартные** (см. рис. 15) при этом на экране появится диалоговое окно, с помощью которого можно открыть папку, где находится необходимый файл, соответствующий модели.

После чего на поле чертежа отобразится фантом в виде прямоугольников, условно обозначающих три основных вида. В строке **параметров объектов** можно установить ориентацию детали, и тем самым определить главный вид, масштаб, включить или выключить невидимые линии, линии переходов, а также назначить цвет изображения.

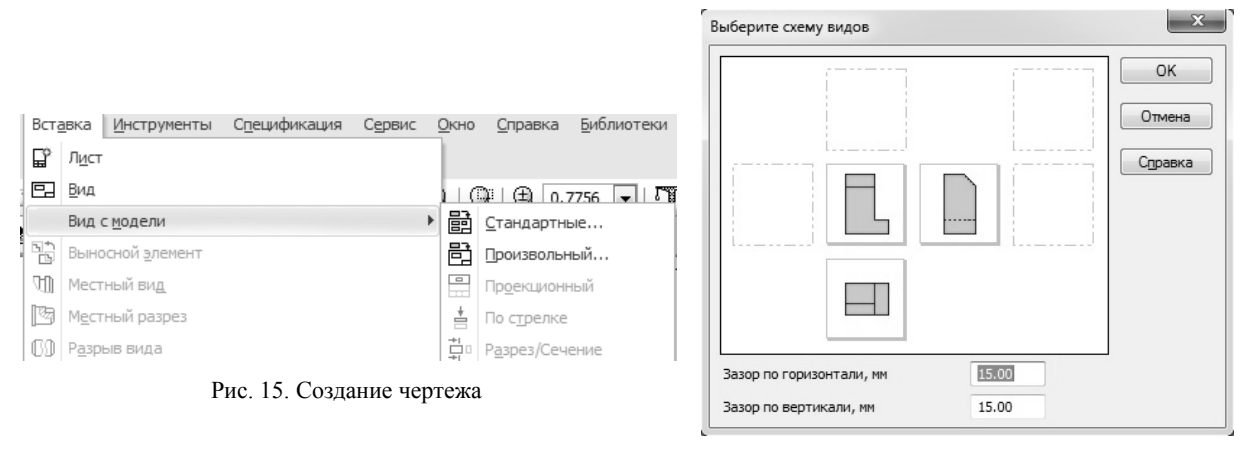

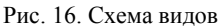

Для того чтобы наиболее рационально расставить виды на поле чертежа, в нижнем меню выбирается кнопку <*Схема видов>* . В результате откроется диалоговое окно (рис. 16), в котором можно установить набор стандартных видов, необходимых для полного представления о форме данной детали.

По умолчанию в диалоговом окне установлены три вида: главный вид; вид снизу; вид слева. Остальные основные виды представлены условными прямоугольниками. Если понадобится показать еще какой-нибудь вид, то необходимо указать его мышью. Аналогично можно удалить любой вид, кроме главного. Отменить построение главного вида невозможно.

В нижней части диалогового окна необходимо указать **Зазор по горизонтали** и **Зазор по вертикали,** то есть ввести числовое значение расстояния между видами в горизонтальном и вертикальном направлении.

Выбрав основные виды и установив их настройку, нужно указать положение точки привязки изображения – начала системы координат главного вида. После того, как на поле чертежа появятся выбранные виды, в основной надписи в автоматическом режиме будут установлены все необходимые сведения об изделии. Они передадутся из файла модели.

На рис. 17 и 18 показана модель и ассоциативные виды, полученные в автоматическом режиме.

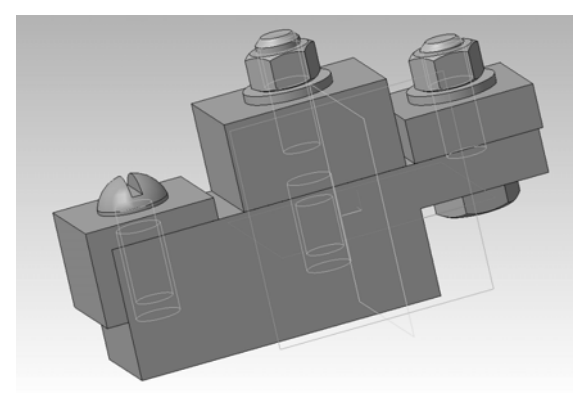

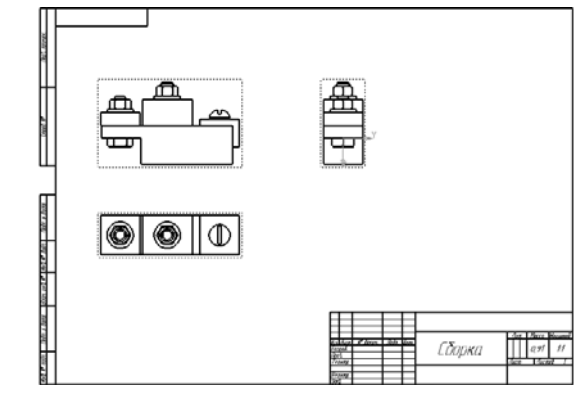

Рис. 17. 3D Модель сборки Рис. 18. Ассоциативные виды сборки

Необходимо помнить, что стандартное расположение ассоциативных видов в программе КОМПАС-3D во многом зависит от того, как и в каких плоскостях была создана сборка. Поэтому в случае не соответствия стандартных видов необходимым требованиям можно воспользоваться изменением вида с помощью команды **ВставкаВид с моделиПроекционный** (см. рис. 15)

Следует отметить, что данная команда может быть выполнена только, если чертеж находится в активном состоянии – **Текущий** (подсвечен синим цветом). Такое состояние достигается, если поставить курсор мыши на чертеж и сделать двойной щелчок по левой клавише мыши.

Если при этом необходимо развернуть модель, то такая операция выполняется с помощью команды **Редактор Поворот** (см. рис. 19).

**ВАЖНО:** Данная команда активна если модель подсвечена зеленым цветом (один щелчок по левой клавише мыши). Поворот можно осуществить только в случае если на чертеже расположен только один из видов модели.

При расстановке изображений система определяет положение начала координат каждого вида на основе данных о системе координат трехмерной модели. Если вид на чертеже создается вручную, то пользователь сам устанавливает его начало координат. Поэтому, **точка привязки** вида – это его начало координат по отношению к системе координат листа.

Если необходимо удалить один из видов, то следует ввести сделать вид активным (зеленый цвет модели) нажать кнопку **<Delete>** на клавиатуре.

#### **5. ПОСТРОЕНИЕ РАЗРЕЗА СБОРКИ**

Чтобы показать внутреннее строение деталей сборки, по сохраненной в памяти компьютера твердотельной модели сборки создается ассоциативный сборочный чертеж, а по нему выполняется ассоциативный разрез:

Построение разреза следует выполнять в следующей последовательности:

1. Вид, на котором будем изображать линию сечения, необходимо перевести в состояние **Текущий**. В нашем случае это – Проекционный вид 2 (вид сверху).

2. В диалоговом окне «*Установка глобальных привязок*» включить привязку *Выравнивание*.

3. На панели Обозначения необходимо выбрать кнопку <**Линия разреза**>

4. С помощью привязки *Выравнивание* следует указать точки, две точки линии разреза.

5. При создании линии сечения нужно проверить направление взгляда, которое указывается специальными стрелками. Если оно выбрано неправильно, то его можно поменять.

На чертеже должно быть два вида – вид сверху и фронтальный разрез сборки. Все стандартные детали вычерчиваются отдельно с указанием основных стандартных размеров. При необходимости приводится расчет размеров деталей и отверстий сборки.

На построенный ассоциативный сборочный чертеж следует нанести:

- необходимые оси симметрии;
- габаритные размеры;
- обозначить позиции;
- заполнить основную надпись.

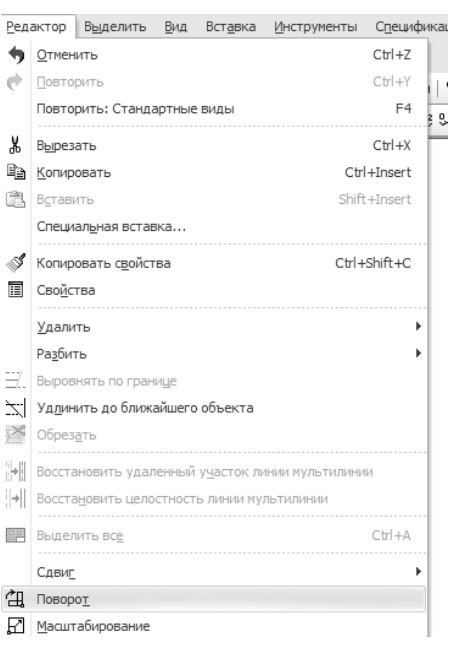

Рис. 19. Поворот модели

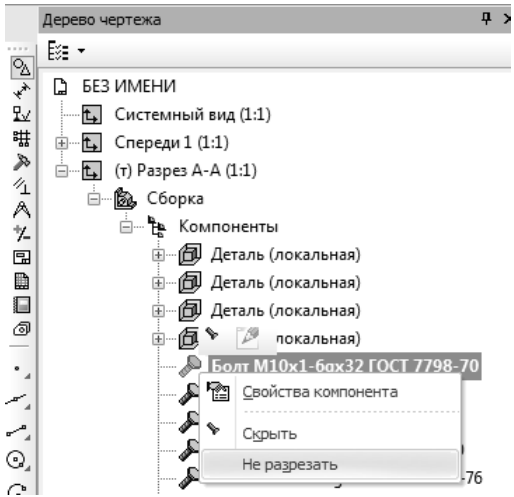

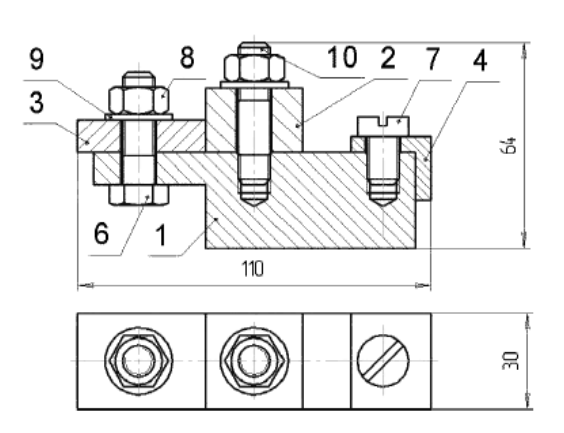

Рис. 21. Пример конструктивных изображений резьбовых соединений: 1 – основание, 2 – накладка, 3 – пластина, 4 – угольник, 6 – болт (исп. 1), 7 – винт (исп. 1а), 9 – шайба, 10 – шпилька с ввинчиваемым концом

Рис. 20. Удаление штриховки с деталей

Детали, соединяемые болтом, шпилькой или винтом штрихуются в противоположенные стороны. Так поступают при выполнении сборочных чертежей, чтобы было легче отделить одну деталь от другой. Болт, шпилька, винт не штрихуются, если они и попали в плоскость разреза на сборочном чертеже. Если секущая плоскость проходит вдоль сплошной не пустотелой детали ее не разрезают и не заштриховывают (ГОСТ 2.305-2008).

Следует отметить, что выполненный разрез в программе КОМПАС-3D будет содержать как разрезы скрепляемых деталей, так и стандартных деталей (болт, гайка, шайба, винт), что противоречит вышесказанному. Для исключения штриховки данных деталей нужно воспользоваться командой «не разрезать» (см. рис. 20)

На рис. 21 показан пример конструктивных изображений болтового, винтового и шпилечного соединений.

#### **6. СПЕЦИФИКАЦИЯ В КОМПАС-3D**

#### **6.1. ОБЩИЕ СВЕДЕНИЯ О СПЕЦИФИКАЦИИ КОМПАС-3D**

Завершается работа по созданию сборочного чертежа оформлением спецификации.

Использование прикладных графических программ значительно ускоряет создание спецификации. КОМПАС-3D позволяет быстро создавать документ, привязывать его к сборочному чертежу, автоматически заполнять основную надпись.

**Спецификация** – документ, содержащий информацию о составе сборки, представленную в виде таблицы. Спецификация оформляется рамкой и основной надписью. Файл спецификации в программе Компас имеет расширение *\*.spw*.

Спецификацию составляют на каждую сборочную единицу на отдельных листах формата А4. Форму и порядок заполнения спецификации устанавливает ГОСТ 2.106-96.

Спецификация состоит из разделов, располагаемых в следующей последовательности:

- документация;
- комплексы;
- сборочные единицы;
- детали;
- стандартные изделия;
- прочие изделия;
- материалы;
- комплекты.

Наименование каждого раздела указывают в виде заголовка в графе «Наименование» и подчеркивают. После каждого раздела оставляют несколько свободных строк для дополнительных записей. Допускается резервировать номера позиций.

Запись изделий, указываемых в разделах «Сборочныеединицы**»** и «Детали**»**, производят в алфавитном порядке сочетания начальных индексов организаций-разработчиков и далее в порядке возрастания цифр, входящих в обозначение.

В разделе «Стандартные изделия» записывают изделия, примененные по следующим категориям стандартов: государственным, республиканским, отраслевым и стандартам предприятия. В пределах каждой категории стандартов записи производят по группам изделий, объединенных по их функциональному назначению (крепежные изделия, электротехнические изделия и т.п.); в пределах группы – в алфавитном порядке наименований изделий; в пределах каждого наименования – в порядке возрастания обозначений стандартов, а в пределах каждого обозначения стандарта – в порядке возрастания основных параметров или размеров изделия.

В раздел «Материалы» вносят все материалы, непосредственно входящие в специфицируемое изделие, в последовательности, которая определена ГОСТ 2.106-96.

Предусмотрен режим ручного и автоматического заполнения спецификации.

В ручном режиме все графы спецификации заполняются с клавиатуры.

В автоматическом режиме ряд граф заполняется благодаря указанию источника данных – чертежа или модели.

При а**втоматическом заполнении разделов спецификации** к новому документу спецификации можно подключить как трехмерную модель сборки, так и сборочный чертеж с добавленными позициями. Если сборочный чертеж сделан на основе трехмерной модели, то позиции в сборочном чертеже и спецификации синхронизируются с компонентами модели сборки. Т.е. при изменении структуры модели сборки (добавлении или удалении компонентов) изменяются позиции сборочного чертежа и позиции спецификации.

## **6.2. ТИПОВАЯ ПОСЛЕДОВАТЕЛЬНОСТЬ ДЕЙСТВИЙ ПРИ СОЗДАНИИ ОБЪЕКТОВ СПЕЦИФИКАЦИИ В ДОКУМЕНТАХ-СБОРКАХ**

Использование объектов спецификации при создании трехмерных моделей (деталей и сборок) позволяет осуществить автоматическое формирование спецификации сборочной модели в процессе ее построения. Для успешного решения этой задачи при создании сборок рекомендуется придерживаться следующей последовательности действий.

 Создайте и сохраните файлы компонентов будущей сборки (деталей и подсборок). В каждом файле детали формируйте соответствующий ей объект спецификации, располагая его в разделе «Детали». В каждом файле подсборки формируйте соответствующий ей внешний объект спецификации, располагая его в разделе «Сборочные единицы».

 Создайте документ-сборку и добавьте в нее все требующиеся компоненты. Проследите, чтобы опция *Создавать объекты спецификации* на вкладке *Свойства* Панели свойств была включена.

 Если необходимо, добавьте в сборку стандартные изделия из библиотеки крепежа. Проследите, чтобы опция *Создавать объекты спецификации* на вкладке *Свойства* Панели свойств была включена.

 Если какие-либо компоненты сборки могут быть построены только в ее контексте, создайте эти компоненты. Находясь в режиме контекстного редактирования компонента, создайте объекты спецификации: для детали – обычный объект, а для подсборки – внешний.

Сохраните созданный файл сборки.

На этом формирование объектов спецификации в сборке заканчивается.

Если необходимо, создайте в чертеже недостающие объекты спецификации. Например, на этом этапе работы можно сформировать раздел «Документы».

По умолчанию сортировка позиций производится в каждом разделе автоматически в соответствии с ГОСТ 2.106-96 при нажатии на кнопку  $\frac{1}{2}$ 

Расставить позиции (или команду меню **Сервис→ Расставить позиции**). При этом всем базовым объектам присваиваются номера в соответствии с правилами сортировки. Также организуются автоматические пропуски позиций между разделами для возможности дополнить спецификацию новыми позициями по извещению. Но сортировку позиций можно отключить по отдельным разделам или по всему документу.

#### **6.3. ПРИМЕР СОЗДАНИЯ СПЕЦИФИКАЦИИ В КОМПАС-3D**

Начинаем с нажатия кнопки «**Файл**», далее «**Создать**» «СПЕЦИ-ФИКАЦИЯ» (см. рис. 22).

Подтверждаем выбор. Спецификация создана, теперь можно связать ее с чертежом сборки и сохранить. Связь со сборочным чертежом позволяет заполнить основную надпись и в последующем автоматически расставлять номера позиций на чертеже.

В первую очередь добавляется раздел документации. На компактной панели находится кнопка **Добавить**

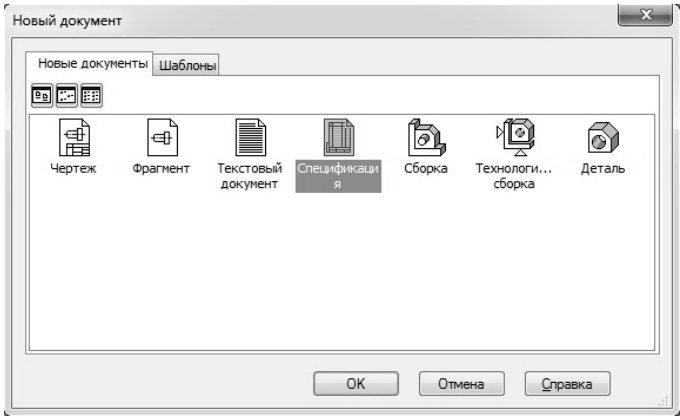

Рис. 22. Создание спецификации

**раздел**  $\boxed{c^2}$ , после нажатия на которую,

появляется выбор раздела, выбираем документацию (см. рис. 23). При более сложных сборках необходимо будет добавить по необходимости разделы сборки.

Соответственно раздел документации нужно заполнить, для этого пустую строку, под

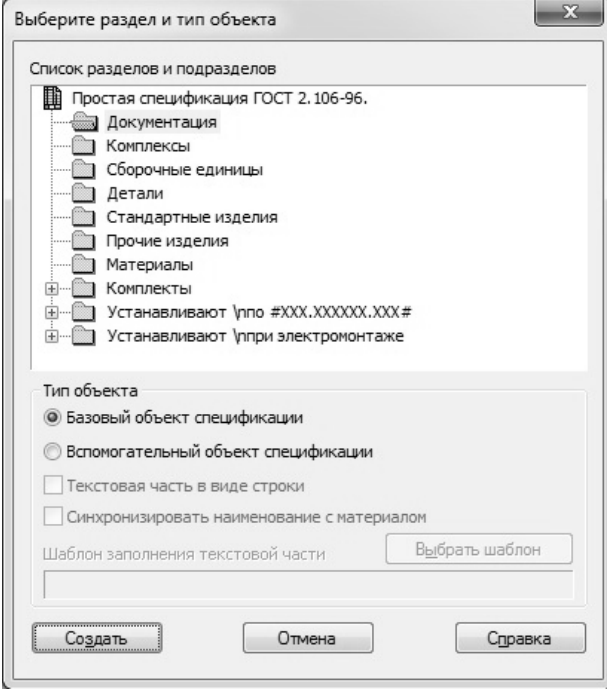

Рис. 23. Добавление раздела

словом **Документация**, выделяем, в нижней части экрана выбираем **Документы**, добавляем документ (см. рис. 24). Остальные разделы при необходимости создаются и заполняются аналогичным образом – добавляется раздел, в разделы добавляются базовые объекты, в каждый базовый объект добавляется документ в виде чертежа или спецификации. Естественно для раздела документации выбираем тот же самый чертеж, где произведена сборка. После выбора документа пустая строка заполняется. После заполнения раздела **Документации** необходимо подключить сборку к спецификации. На панели слева нажмите кнопку **управления сборкой**

Ð . Функция подключения документа

**При**позволяет перейти к выбору чертежа, после выбора и открытия которого, появится строка, в которой будет указан путь к чертежу (см. рис. 25).

В этом случае основная надпись заполнилась согласно рамке сборочного чертежа. Сборка будет создана на основе чертежа, полученного в программе КОМПАС-3D.

Спецификацию в компасе можно полностью заполнять вручную. Однако спецификация, сделанная по данному принципу, экономит много времени, позволяет быстро заполнить спецификацию в КОМПАСе, привязать ее к сборочному чертежу, что позволяет расставлять номера позиций в автоматическом режиме.

На рис. 26 представлен пример заполнения спецификации изделия. Очевидно, что в спецификацию следует ввести раздел «Документация», а в разделе «Стандартные изде-

лия» спецификации необходимо указать обоснованно выбранные длины болта, винта и шпильки.

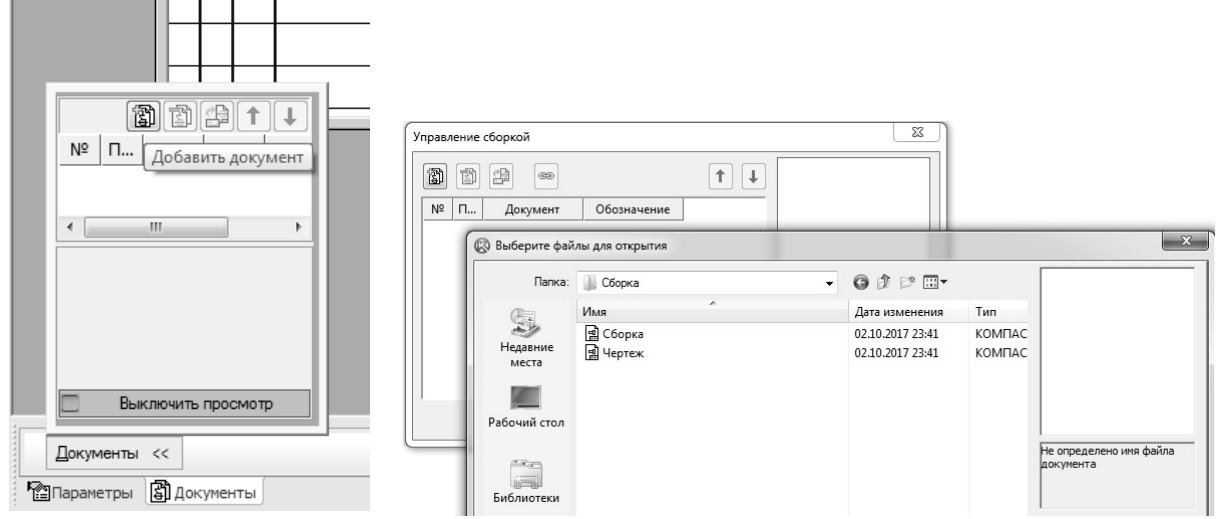

Рис. 24. Вставка документа Рис. 25. Управление сборкой

|              |       | Фармал<br>Зона                               | Поз            | Обозначение       | Наименование           |                                             | Кол.   | Приме-<br><i><b>YOHUP</b></i> |  |  |
|--------------|-------|----------------------------------------------|----------------|-------------------|------------------------|---------------------------------------------|--------|-------------------------------|--|--|
| примен       |       |                                              |                |                   | Документация           |                                             |        |                               |  |  |
| lead.        | A4    | <b>MT.02.02.XX.000CG</b>                     |                |                   | Сборочный чертеж       |                                             |        |                               |  |  |
|              |       |                                              |                |                   | Детали                 |                                             |        |                               |  |  |
|              | A4    |                                              | 1              | MF.02.02.XX.001   | Основание              |                                             | 1<br>1 |                               |  |  |
|              | A4    |                                              | $\overline{z}$ | MF.02.02.XX.002   | Накладка               |                                             |        |                               |  |  |
| npab.        | A4    |                                              |                | 3 ИГ.02.02.ХХ.003 | Пластина               |                                             |        |                               |  |  |
|              |       |                                              |                | 4 MF.02.02.XX.004 | Угольник               |                                             |        |                               |  |  |
|              |       |                                              |                |                   | Стандартные изделия    |                                             |        |                               |  |  |
|              |       |                                              | 6              |                   | Болт М10–6дх35         |                                             | 1      |                               |  |  |
|              |       |                                              |                |                   | FOCT 7798-70           |                                             |        |                               |  |  |
|              |       |                                              | 7              |                   | Винт А.М10-6дх18       |                                             | 1      |                               |  |  |
|              |       |                                              |                |                   | FOCT 1491-80           |                                             |        |                               |  |  |
| Toðn. u dama |       |                                              | 8              |                   | Гайка М10–6Н           |                                             |        |                               |  |  |
|              |       |                                              |                |                   | FOCT 5915-70           |                                             |        |                               |  |  |
|              |       |                                              | 9              |                   | Шайба С.10.37          |                                             | 2      |                               |  |  |
| дибл<br>₹    |       |                                              |                |                   | FOCT 11371-78          |                                             |        |                               |  |  |
| Ин0.         |       |                                              | 10             |                   | Шпилька М10–6дх35      |                                             | 1      |                               |  |  |
| ≷            |       |                                              |                |                   | FOCT 22034-76          |                                             |        |                               |  |  |
| UHÖ.         |       |                                              |                |                   |                        |                                             |        |                               |  |  |
| Взам         |       |                                              |                |                   |                        |                                             |        |                               |  |  |
| dama<br>Todn |       |                                              |                |                   |                        |                                             |        |                               |  |  |
|              |       |                                              |                |                   |                        |                                             |        |                               |  |  |
|              |       | № докум.<br>Изм Лист<br>Noðn.<br><b>Dama</b> |                |                   | <i>MF.02.02.XX.000</i> |                                             |        |                               |  |  |
| nadn.        | Пров. | Разраб.                                      |                |                   | Соединение             |                                             |        | Лист<br>Листов                |  |  |
| $\leqslant$  |       | Н. контр.                                    |                |                   | КРЕПЕЖНЫМИ<br>деталями | Горный университет<br>каф. НГиГ<br>гр XX–XX |        |                               |  |  |
|              | Утв.  |                                              |                |                   | Копировал              |                                             |        | Формат<br>А4                  |  |  |

Рис. 26. Спецификация

Формулировка задания, необходимые исходные и справочные данные для конструктивного изображения болтового, винтового и шпилечного соединений представлены в вариантах.

Выполненная работа должна содержать следующие материалы:

1. Четыре файла с чертежами деталей выполненных в программе КОМПАС-3D;

2. Файл – модель сборочной единицы в формате 3D;

3. Файл – ассоциативный чертеж сборочной единицы с видом «сверху» и фронтальным разрезом по оси симметрии. Так же на чертеже должны быть представлены изображение всех стандартных деталей, входящих в сборочную единицу с указанием размеров;

4. Файл – спецификацию сборки.

## **БИБЛИОГРАФИЧЕСКИЙ СПИСОК**

1. ГОСТ 2.106-96. Единая система конструкторской документации. Текстовые документы. Введен в действие 01.07.97 г. М.: Госстандарт Российской Федерации, 1997. 48 с.

2. *Попова Г.Н.* Машиностроительное черчение: справочник / Г.Н. Попова, С.Ю. Алексеев, А.Б. Яковлев. СПб.: Политехника. 2013. 484 с.

3. *Игнатьев С.А.* Компьютерная графика [Электронный ресурс]: учеб. пособие / С.А. Игнатьев, Д.С. Левашов, Э.Х. Муратбакеев. СПб.: Горн. ун-т. 2013. 43 с.

4. КОМПАС-3D на примерах: для студентов, инженеров и не только / В.Р. Корнеев, Н.В. Жарков, М.А. Минеев, М.В. Финков. М.: Наука и Техника. 2017. 272 с.

#### **ПРИЛОЖЕНИЕ**

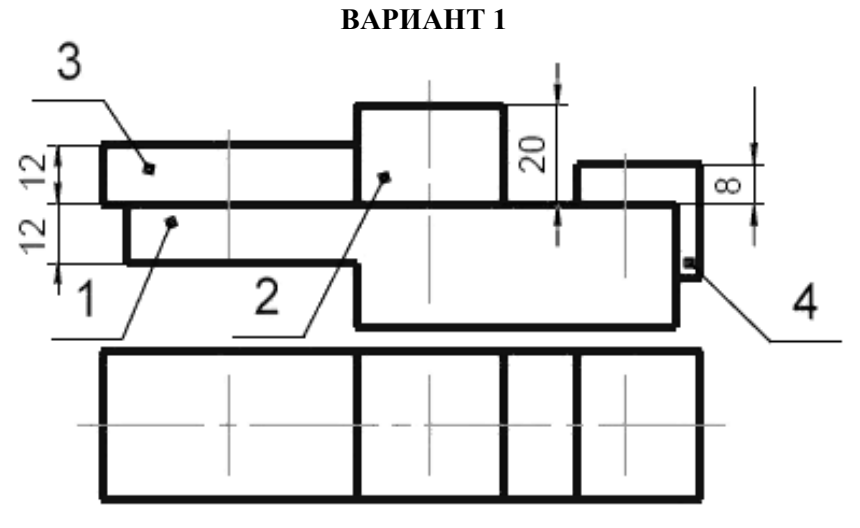

Выполнить сборочный чертеж, изобразив основание – 1 с накладкой – 2 шпилькой М6 (ГОСТ 22034-76), с пластиной – 3 болтом М8 (ГОСТ 7798-70), с угольником – 4 винтом М12 (ГОСТ 17473-80).

Создать спецификацию сборки.

Выполнить чертеж сборки – фронтальный разрез и вид сверху с указанием всех размеров. Все отверстия в сборки должны быть выполнены с помощью библиотеки КОМПАС-3D.

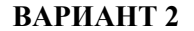

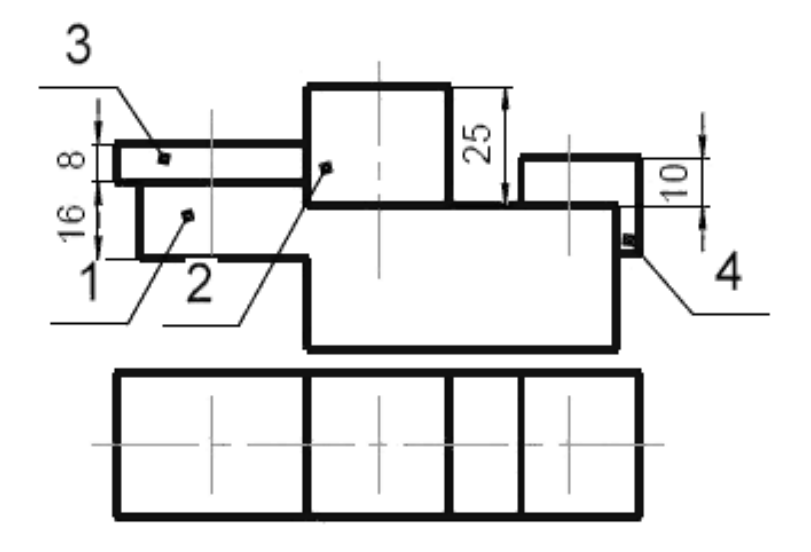

Выполнить сборочный чертеж, изобразив основание – 1 с накладкой – 2 шпилькой М10 (ГОСТ 22034-76), с пластиной – 3 болтом М8 (ГОСТ 7798-70), с угольником – 4 винтом М8 (ГОСТ 17473-80).

Создать спецификацию сборки.

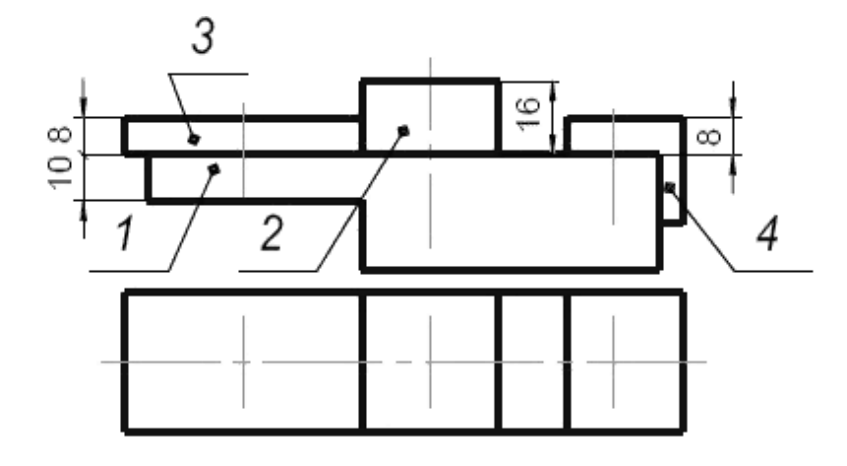

Выполнить сборочный чертеж, изобразив основание – 1 с накладкой – 2 шпилькой М8 (ГОСТ 22034-76), с пластиной – 3 болтом М10 (ГОСТ 7798-70), с угольником – 4 винтом М68 (ГОСТ 17473-80).

Создать спецификацию сборки.

Выполнить чертеж сборки – фронтальный разрез и вид сверху с указанием всех размеров. Все отверстия в сборки должны быть выполнены с помощью библиотеки КОМПАС-3D.

#### **ВАРИАНТ 4**

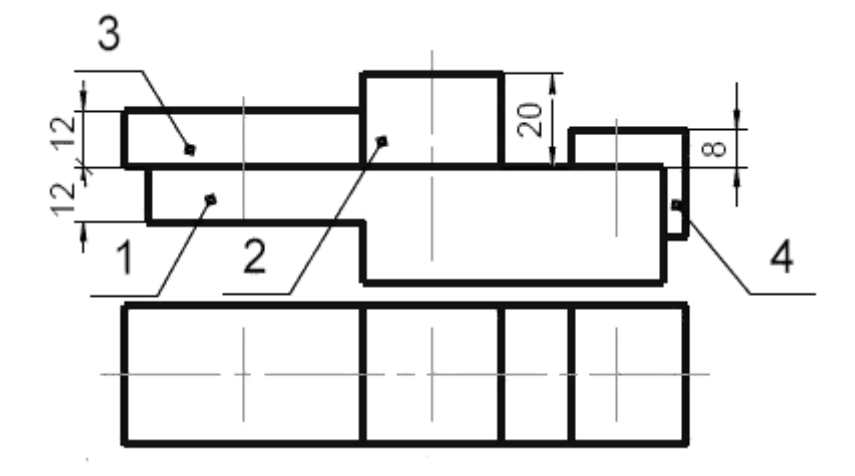

Выполнить сборочный чертеж, изобразив основание – 1 с накладкой – 2 шпилькой М12 (ГОСТ 22034-76), с пластиной – 3 болтом М10 (ГОСТ 7798-70), с угольником – 4 винтом М8 (ГОСТ 17473-80).

Создать спецификацию сборки.

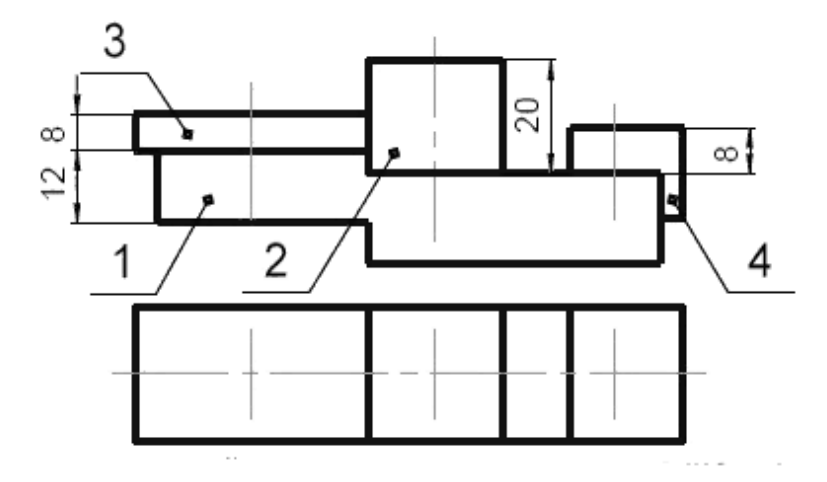

Выполнить сборочный чертеж, изобразив основание – 1 с накладкой – 2 шпилькой М8 (ГОСТ 22034-76), с пластиной – 3 болтом М10 (ГОСТ 7798-70), с угольником – 4 винтом М8 (ГОСТ 17473-80).

Создать спецификацию сборки.

Выполнить чертеж сборки – фронтальный разрез и вид сверху с указанием всех размеров. Все отверстия в сборки должны быть выполнены с помощью библиотеки КОМПАС-3D.

#### **ВАРИАНТ 6**

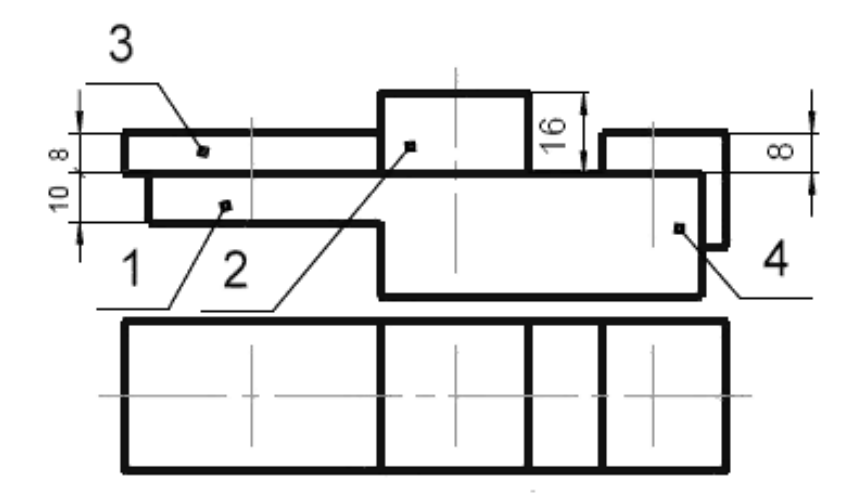

Выполнить сборочный чертеж, изобразив основание – 1 с накладкой – 2 шпилькой М12 (ГОСТ 22034-76), с пластиной – 3 болтом М10 (ГОСТ 7798-70), с угольником – 4 винтом М6 (ГОСТ 17473-80).

Создать спецификацию сборки.

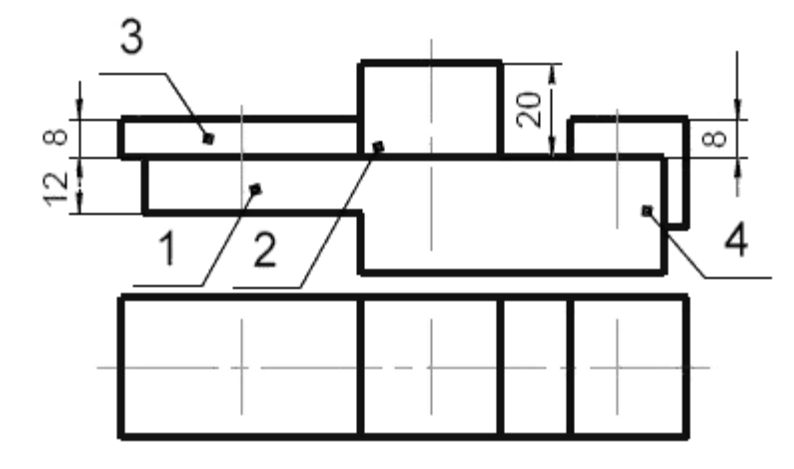

Выполнить сборочный чертеж, изобразив основание – 1 с накладкой – 2 шпилькой М8 (ГОСТ 22034-76), с пластиной – 3 болтом М10 (ГОСТ 7798-70), с угольником – 4 винтом М8 (ГОСТ 17473-80).

Создать спецификацию сборки.

Выполнить чертеж сборки – фронтальный разрез и вид сверху с указанием всех размеров. Все отверстия в сборки должны быть выполнены с помощью библиотеки КОМПАС-3D.

#### **ВАРИАНТ 8**

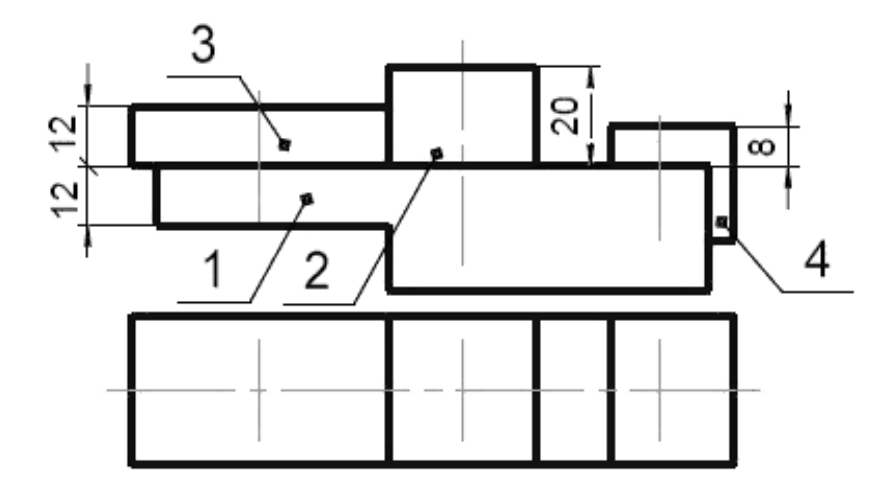

Выполнить сборочный чертеж, изобразив основание – 1 с накладкой – 2 шпилькой М10 (ГОСТ 22034-76), с пластиной – 3 болтом М12 (ГОСТ 7798-70), с угольником – 4 винтом М10 (ГОСТ 17473-80).

Создать спецификацию сборки.

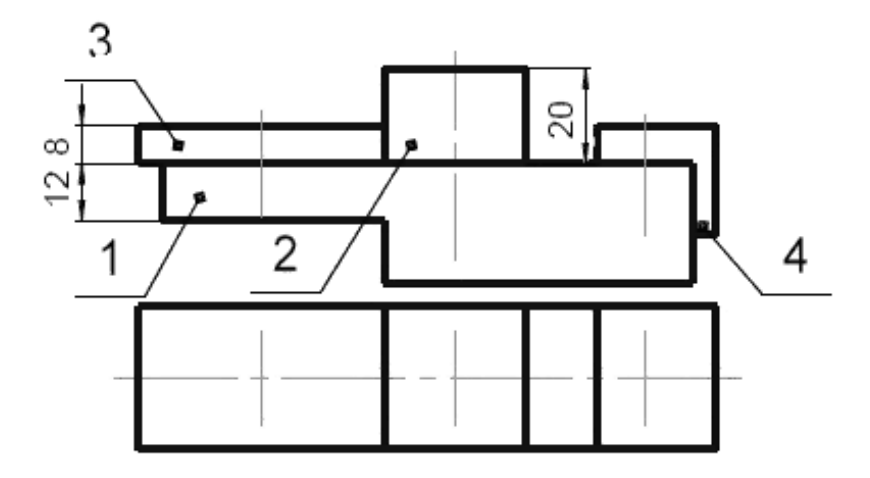

Выполнить сборочный чертеж, изобразив основание – 1 с накладкой – 2 шпилькой М12 (ГОСТ 22034-76), с пластиной – 3 болтом М8 (ГОСТ 7798-70), с угольником – 4 винтом М10 (ГОСТ 17473-80).

Создать спецификацию сборки.

Выполнить чертеж сборки – фронтальный разрез и вид сверху с указанием всех размеров. Все отверстия в сборки должны быть выполнены с помощью библиотеки КОМПАС-3D.

#### **ВАРИАНТ 10**

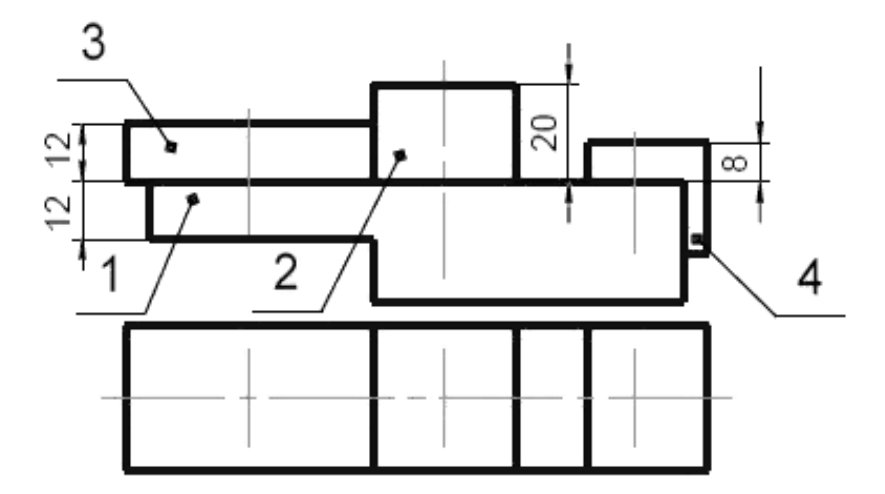

Выполнить сборочный чертеж, изобразив основание – 1 с накладкой – 2 шпилькой М12 (ГОСТ 22034-76), с пластиной – 3 болтом М10 (ГОСТ 7798-70), с угольником – 4 винтом М10 (ГОСТ 17473-80).

Создать спецификацию сборки.

## **СОДЕРЖАНИЕ**

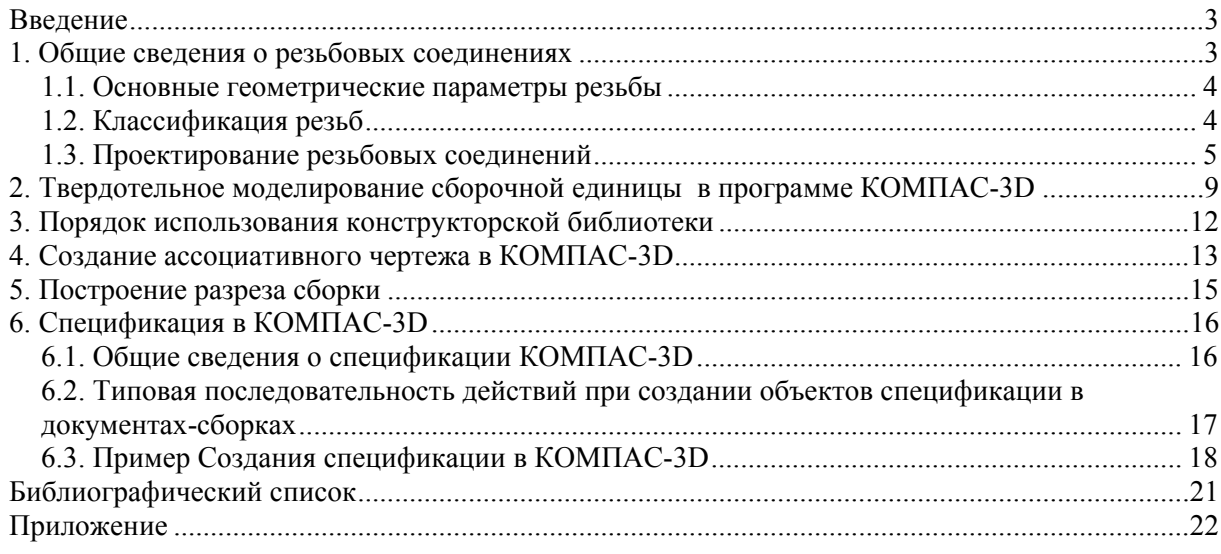